Utilisation du module Comélus sur Idelibre

- Comélus est un outil d'envoi des documents d'un conseil communautaire vers les conseillers municipaux de son territoire.
- Pour l'utiliser vous devez d'abord réaliser la création des listes de diffusion puis paramétrer le connecteur dans Idelibre
- Cet outil doit être exclusivement utilisé dans le cadre de l'envoi des documents aux élus municipaux.

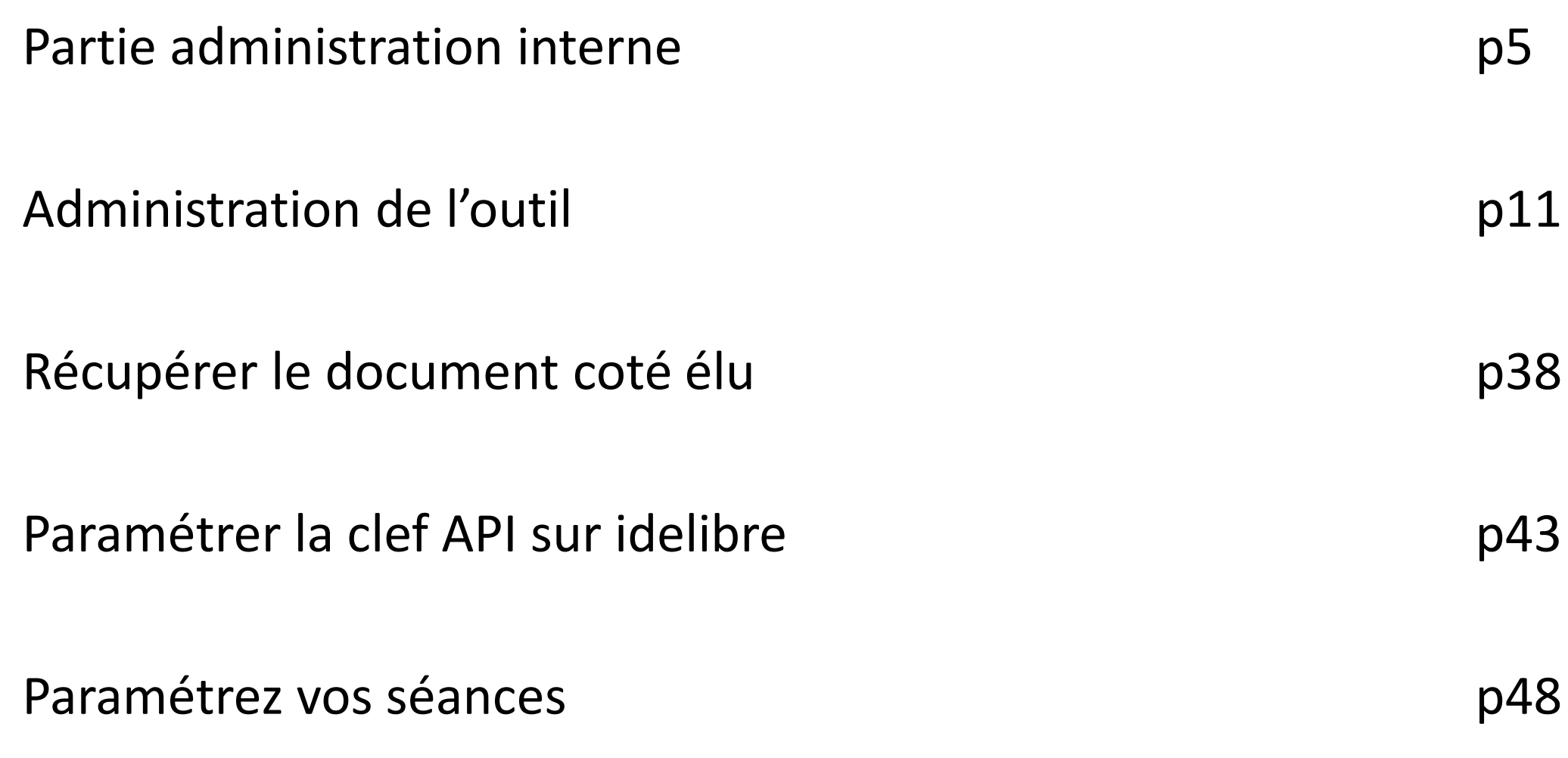

# Comélus

**Se rendre à l'adresse suivante : https://comelus.libriciel.fr**

# comélus

Veuillez saisir vos identifiants de connexion

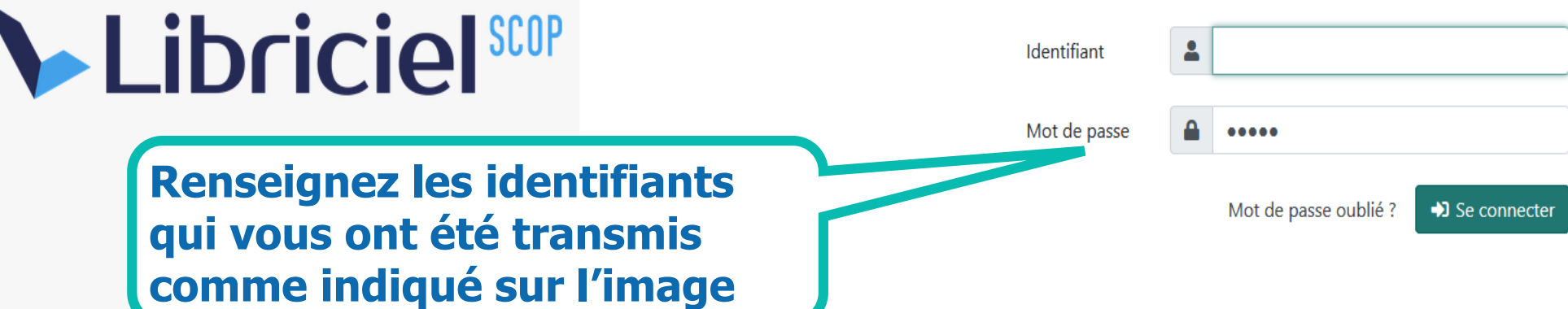

 $\mathbf{0}$ 

## Partie administration interne

• Créer un compte pour vos agents

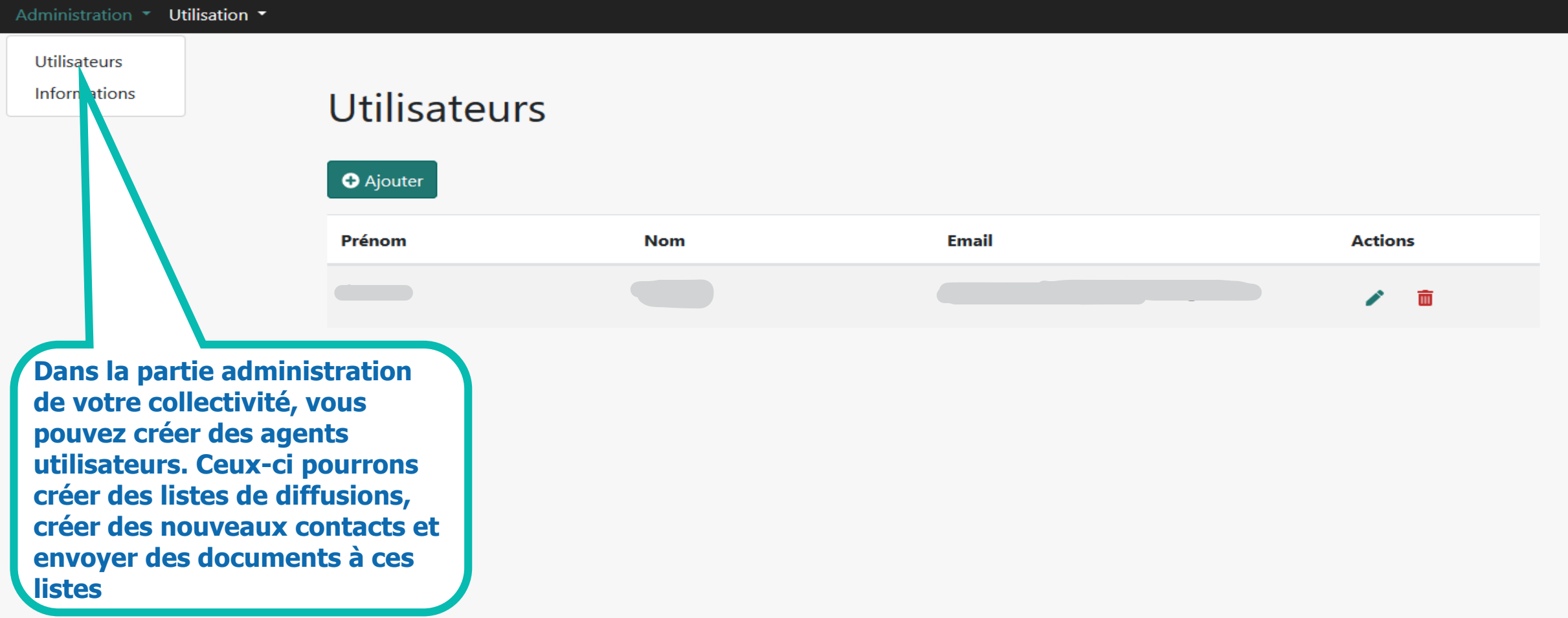

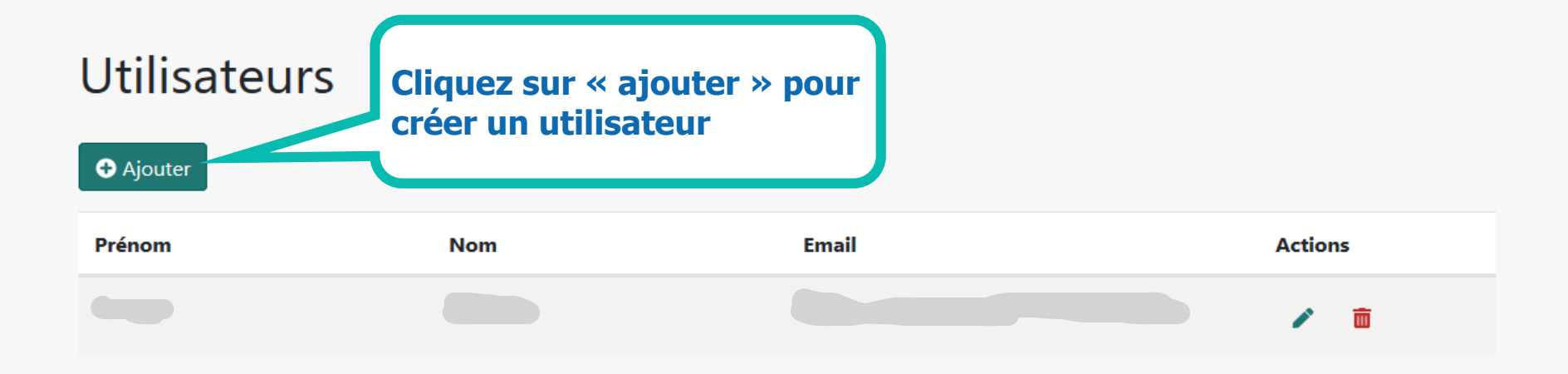

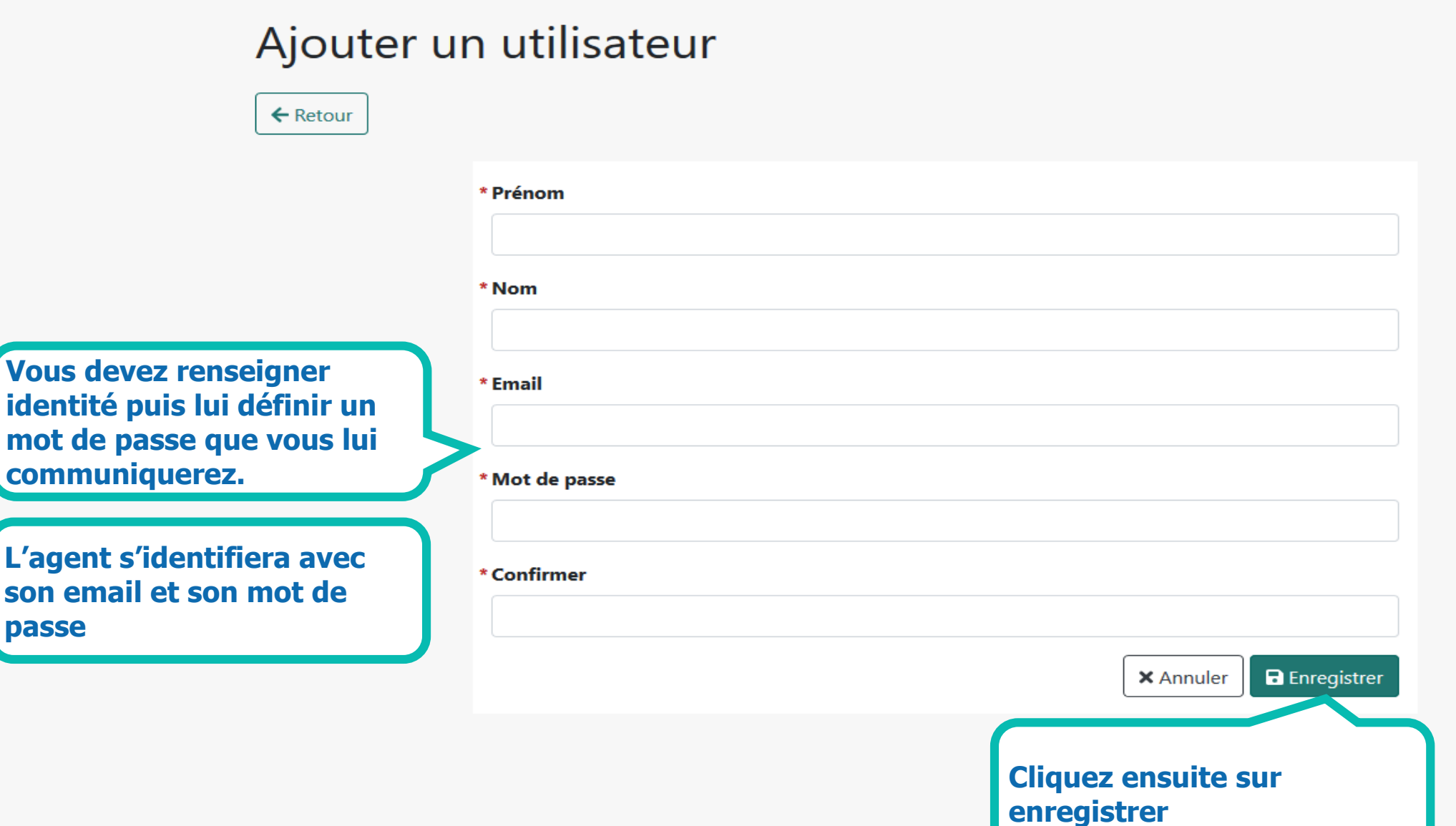

comélus 1.0.7 (c) Libriciel SCOP 2020

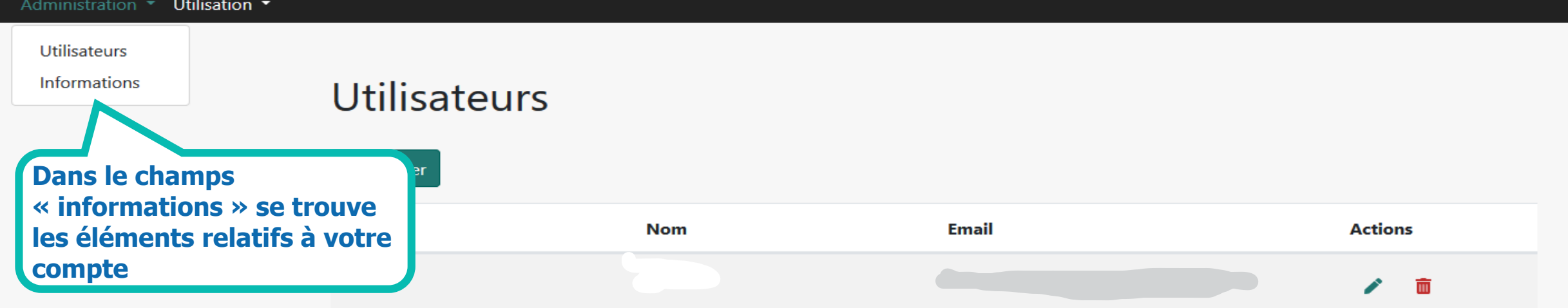

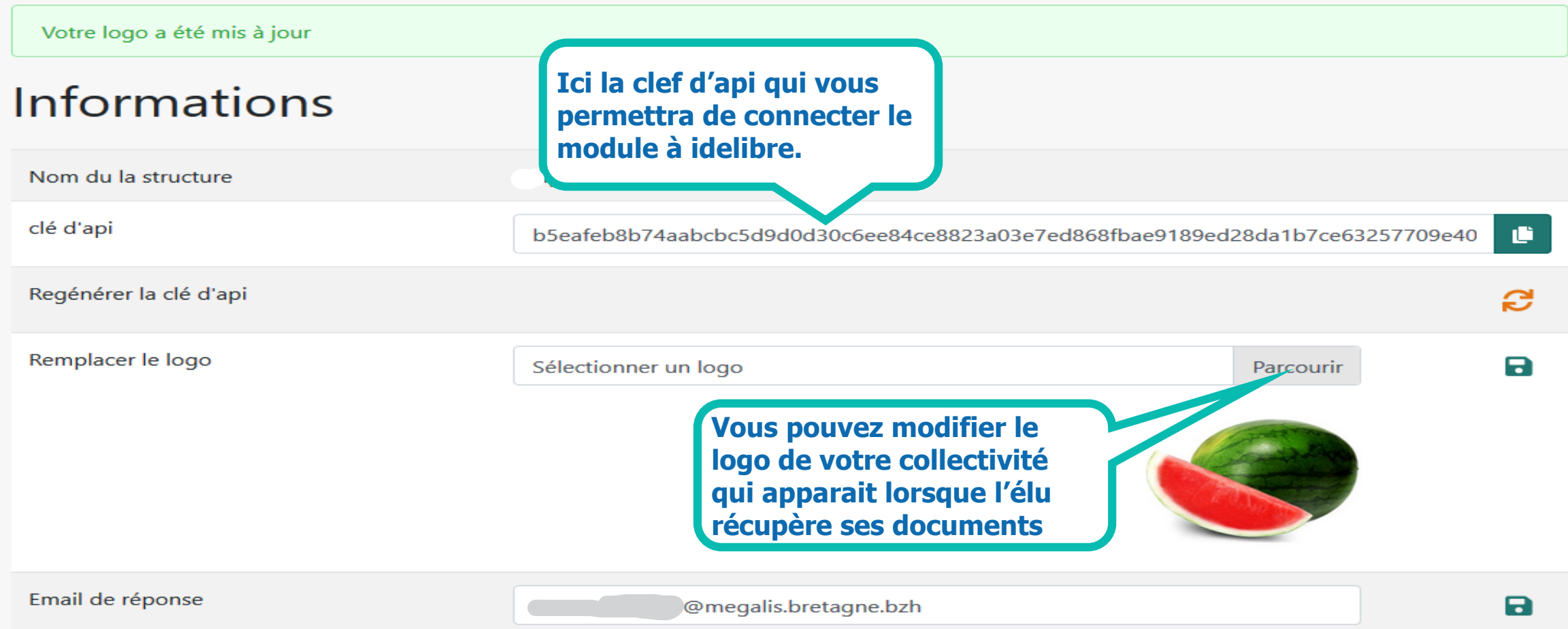

# Administration de l'outil

- 1- Créer vos contacts
- 2- Créer vos listes de diffusions
- 3- Créer et envoyer son dossier
- 4- Modifier le modèle d'email

1- Créer un contact

Vous pouvez créer un contact à la main ou via un import CSV

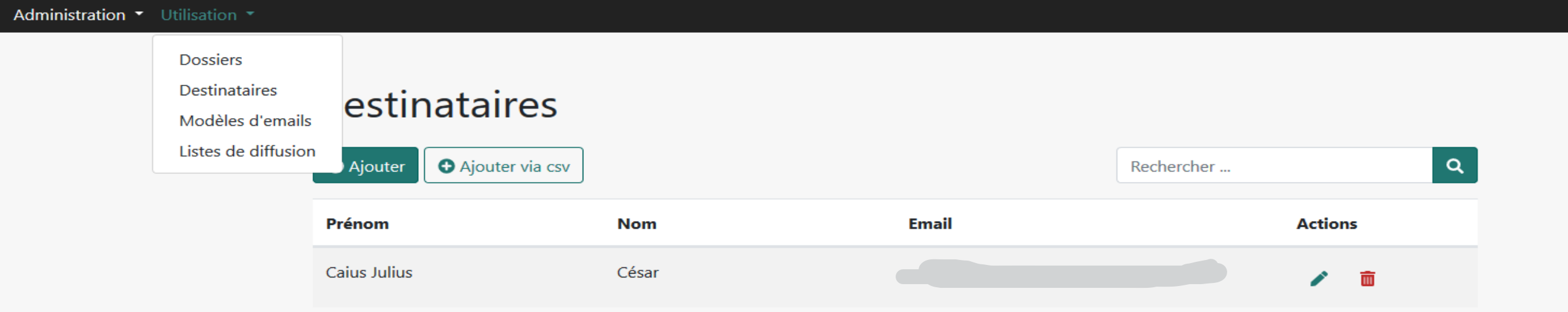

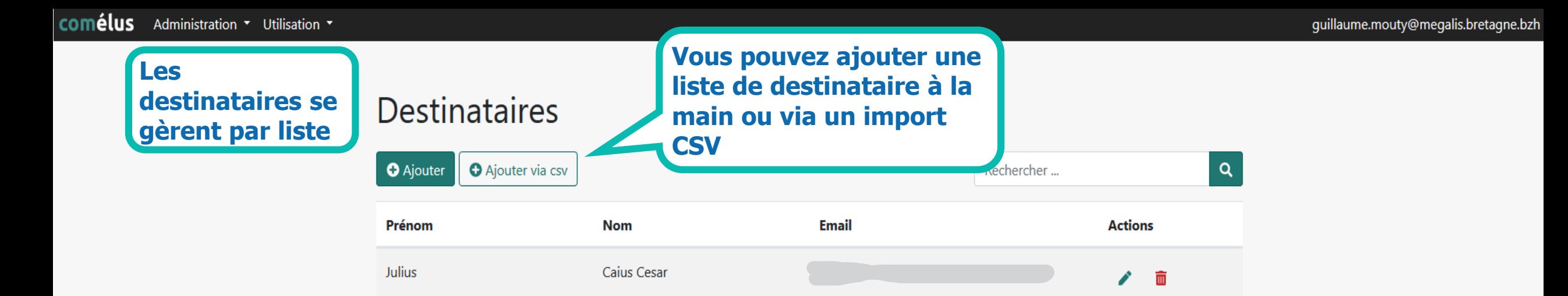

#### Ajouter un destinataire

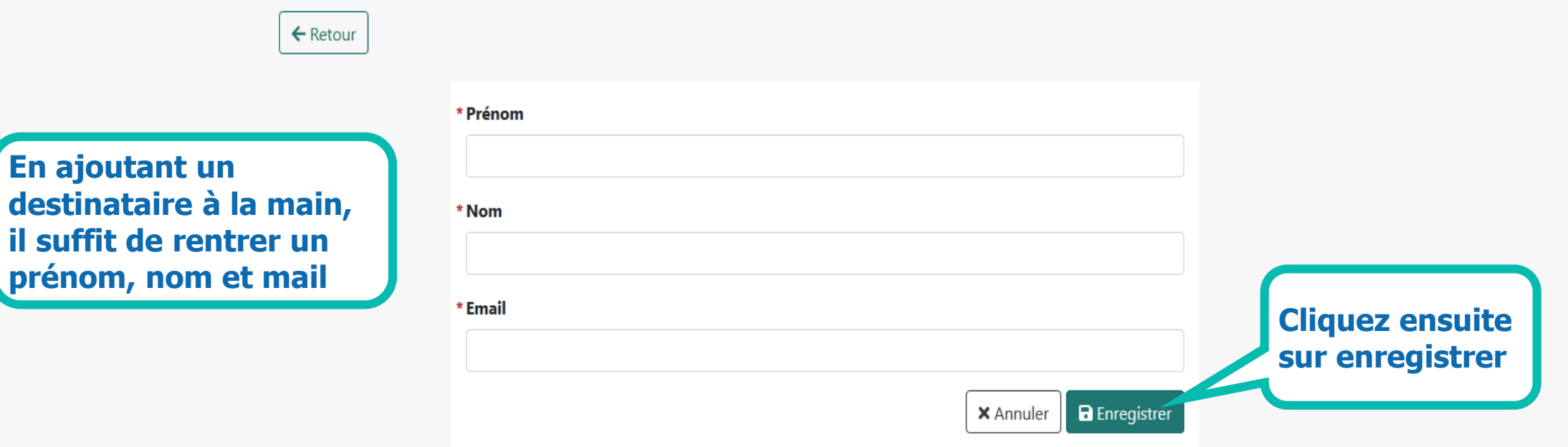

#### Importer des destinataire via csv

\* Fichier csv

 $\leftarrow$  Retour

#### **Voici les spécifications du CSV**

Le séparateur est le caractère "," champ 1 : Prénom champ 2: Nom champ 2 : Email Exemple: Damien, Martin, d.martin@exemple.org Emilie, Durant, e.durant@exemple.org

Information : Votre csy doit être contruit de la manière suivante :

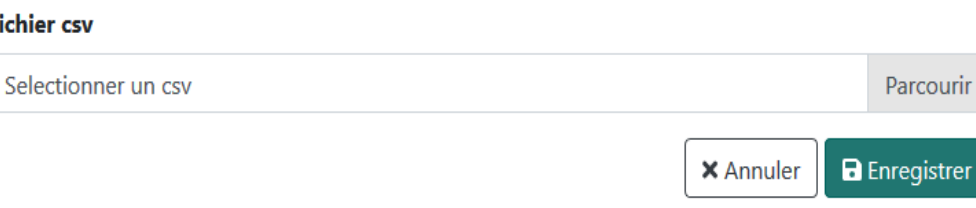

**Vous pouvez ajouter une** 

strer

**liste via un import CSV**

**Une fois votre fichier constitué sur votre poste de travail, vous pouvez l'importer en cliquant sur « parcourir »**

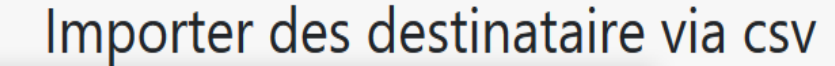

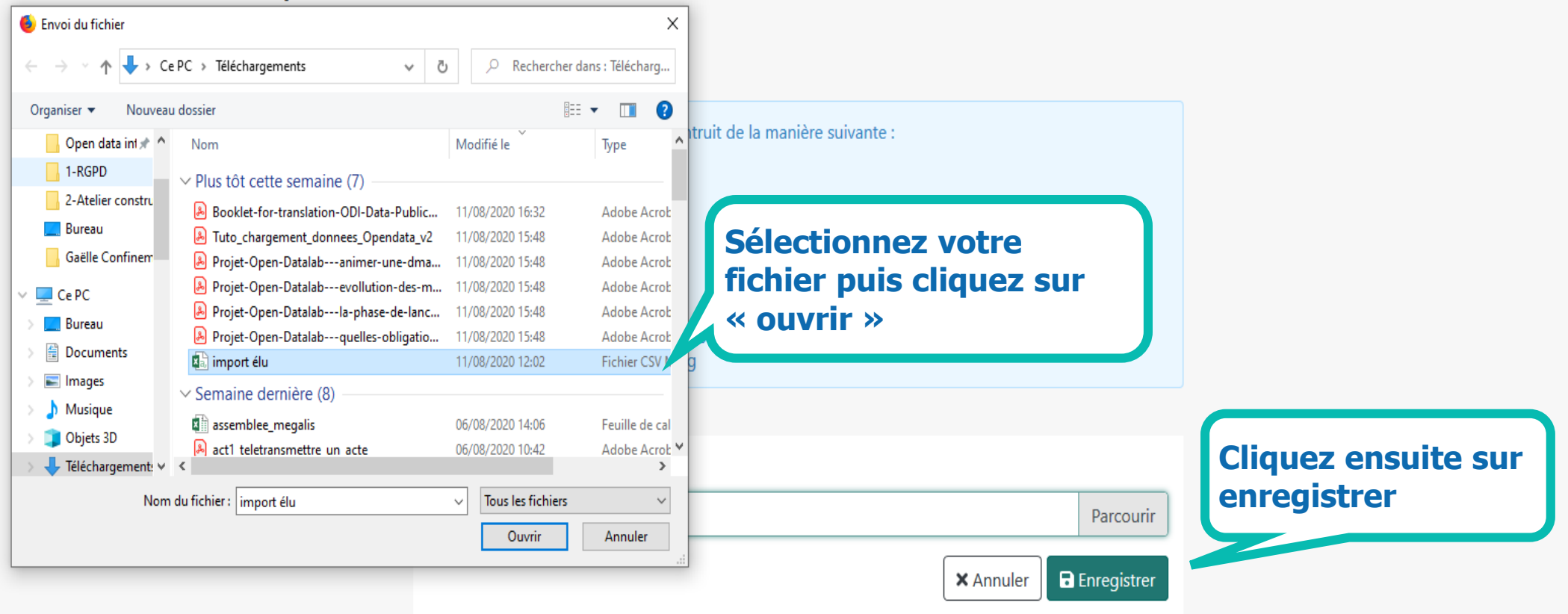

2- Constituer ses listes de diffusion

Vous pouvez constituer des listes de diffusion et des groupes de listes.

Par exemple vous pouvez créer une liste par commune et créer un groupe de liste qui regroupera toutes les communes. Cela peut faciliter la mise à jour des listes pendant le mandat

#### Listes de diffusion

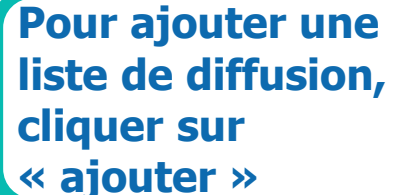

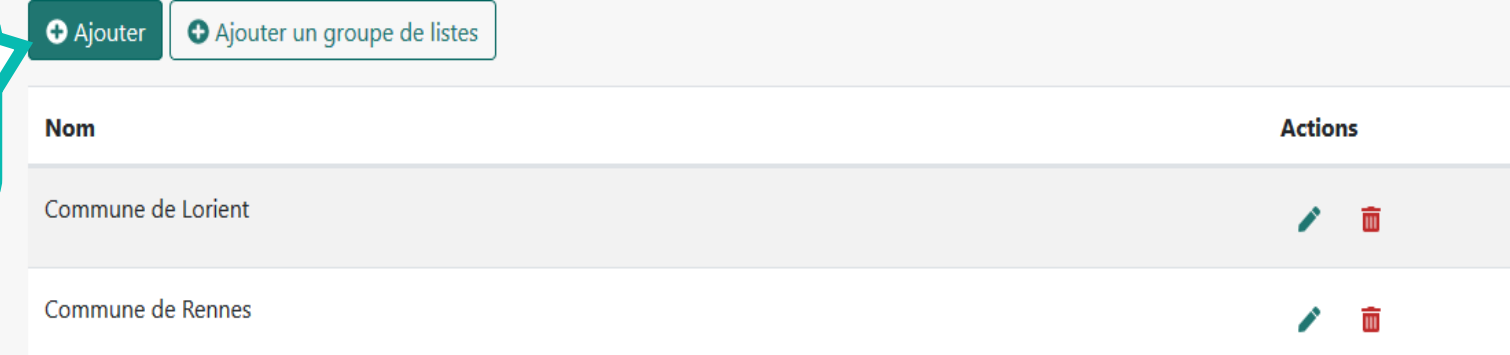

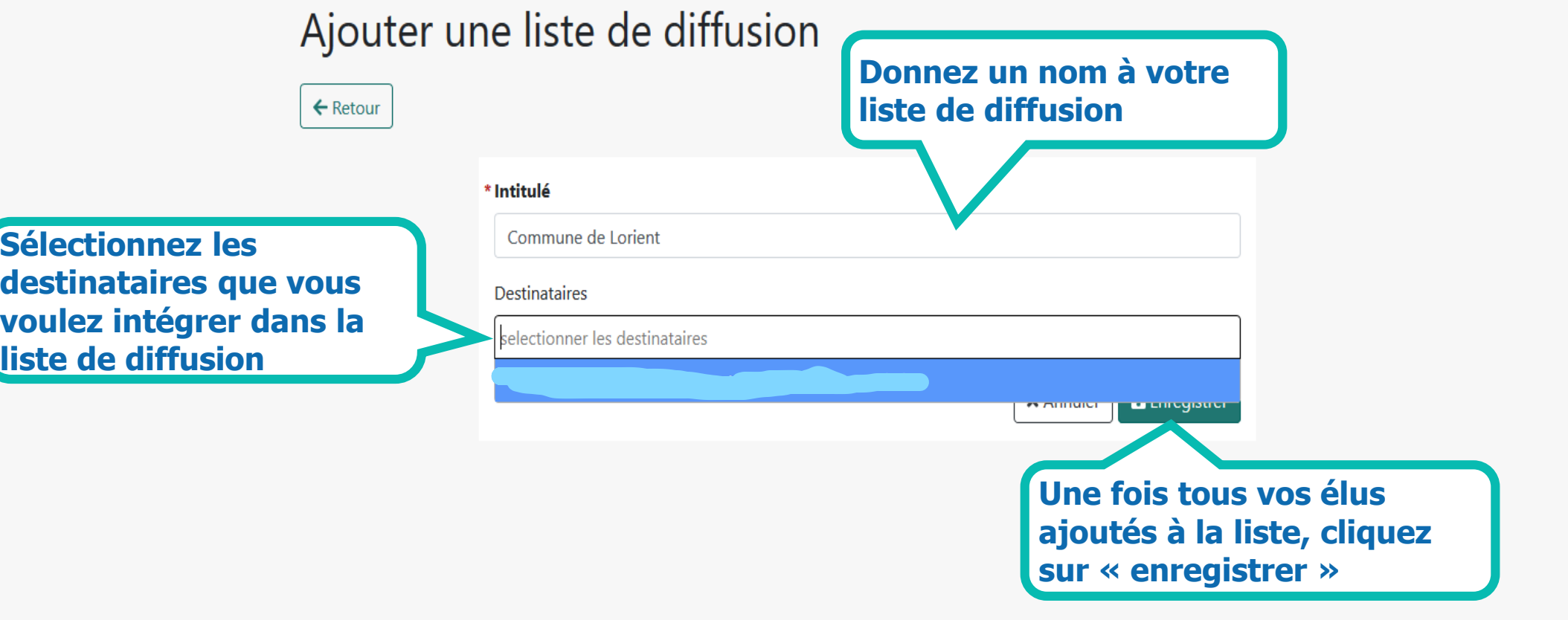

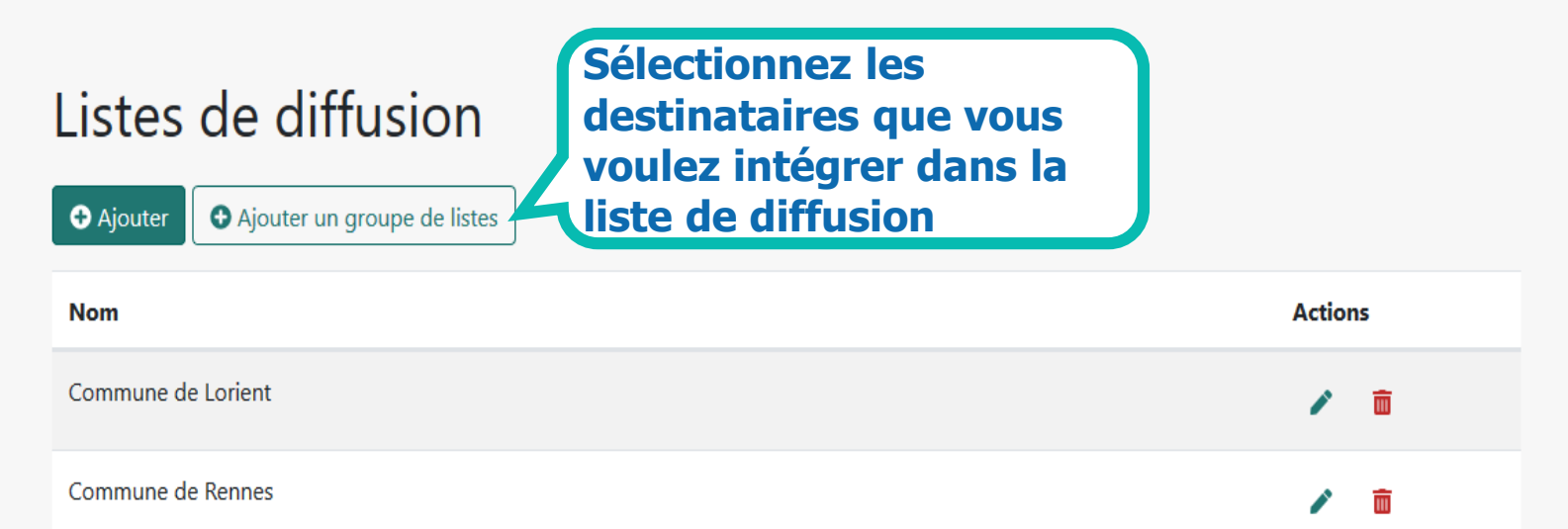

#### Ajouter un groupe de listes

 $\leftarrow$  Retour

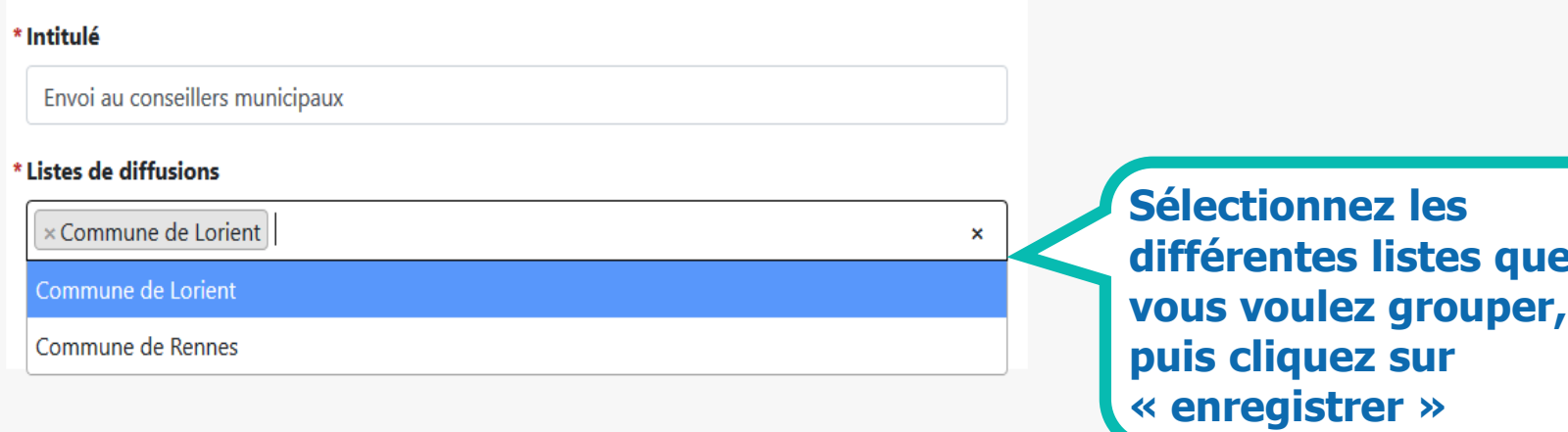

3- Créer un dossier

Pour envoyer vos documents vous devez créer un dossier

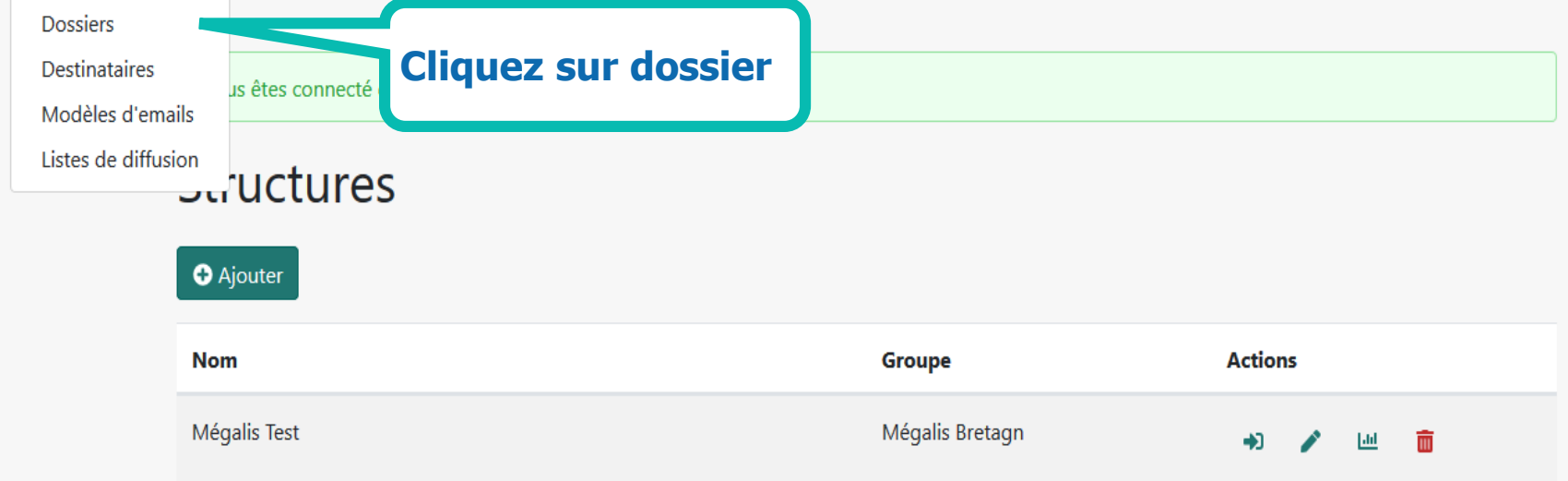

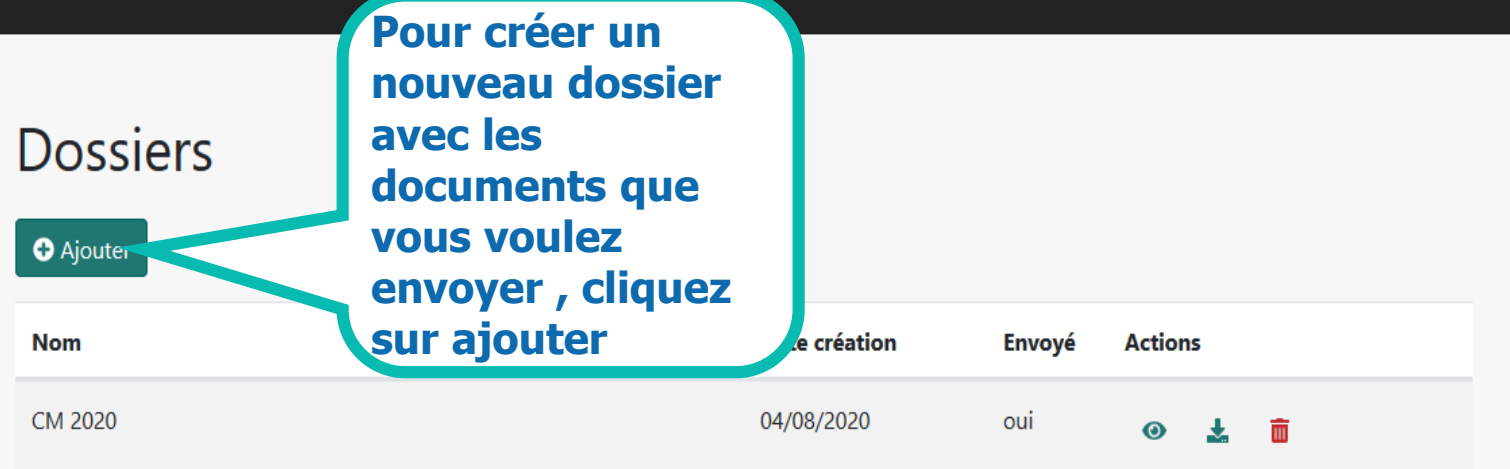

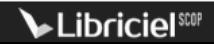

#### Créer un dossier

 $\leftarrow$  Retour

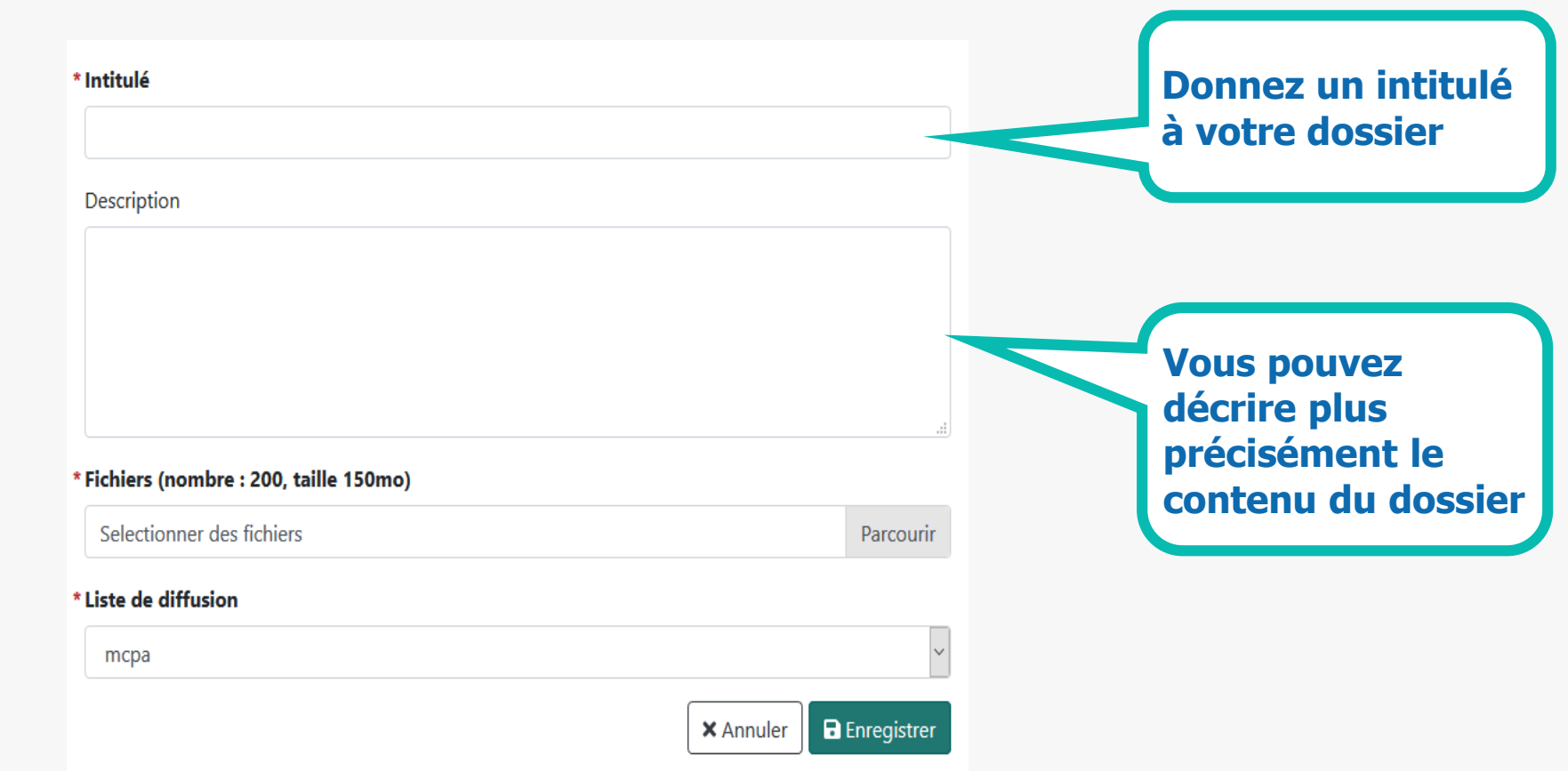

#### Créer un dossier

 $\leftarrow$  Retour

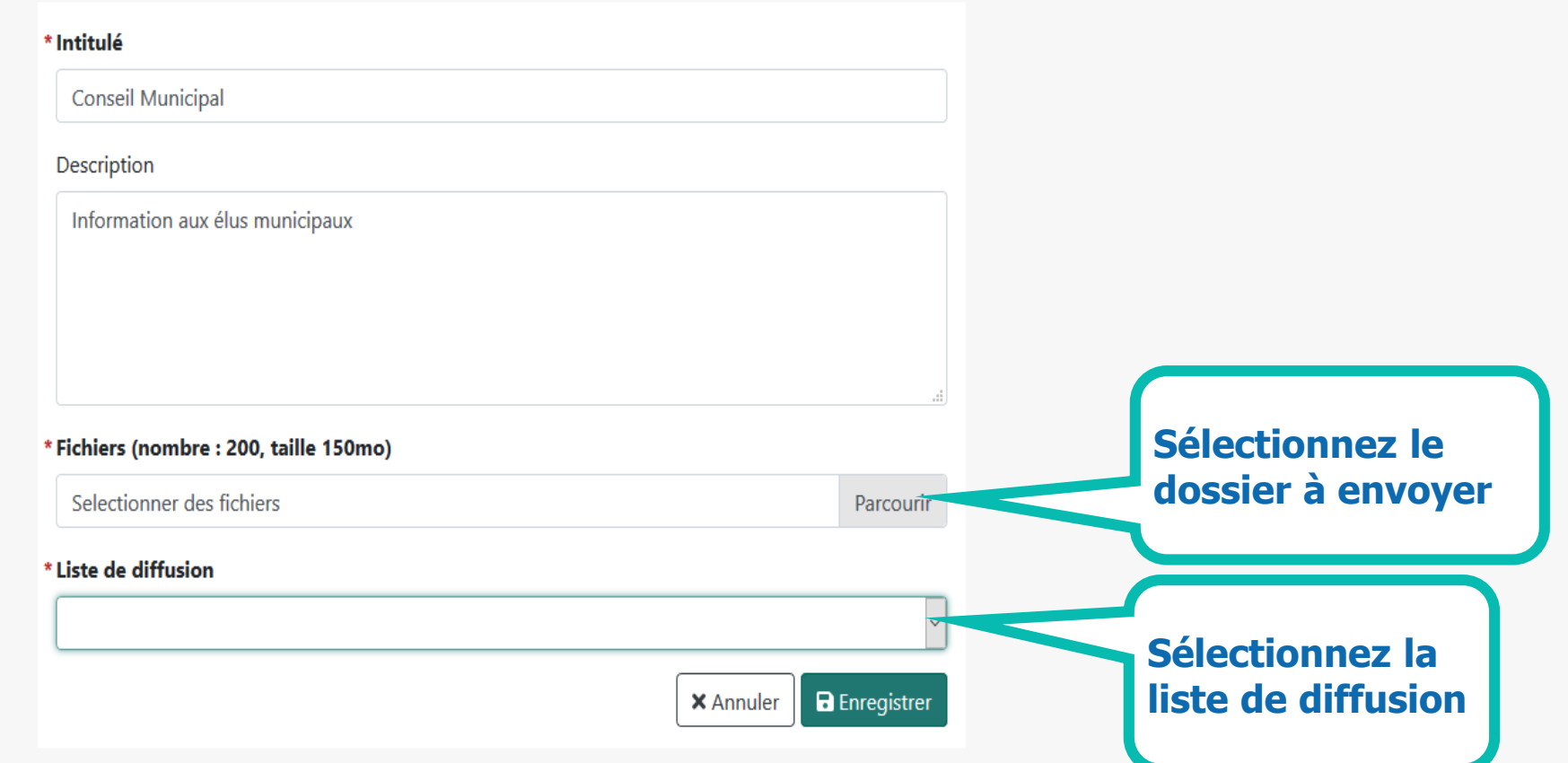

#### Créer un dossier

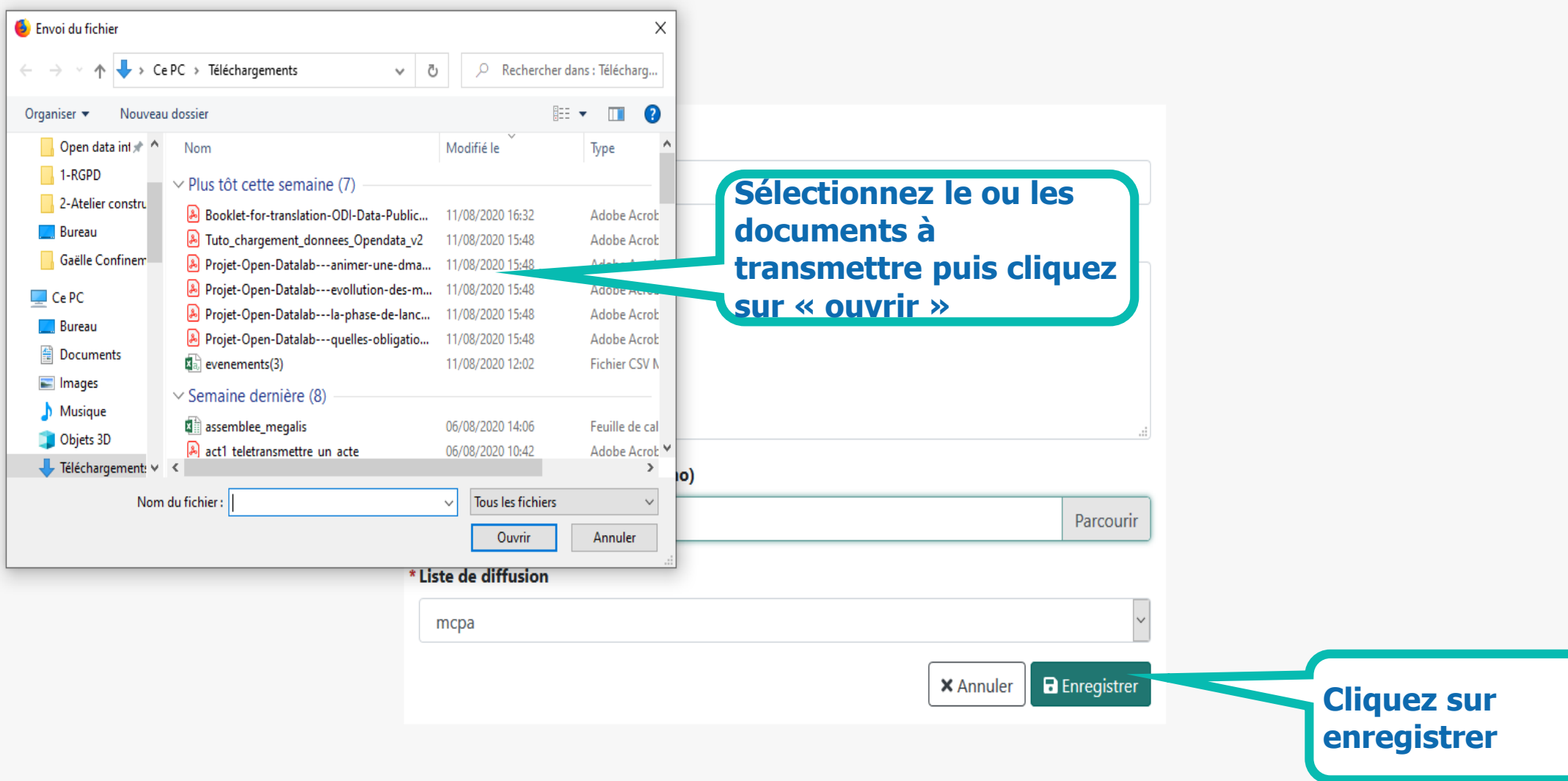

#### Dossier ajouté avec succès

#### **Dossiers**

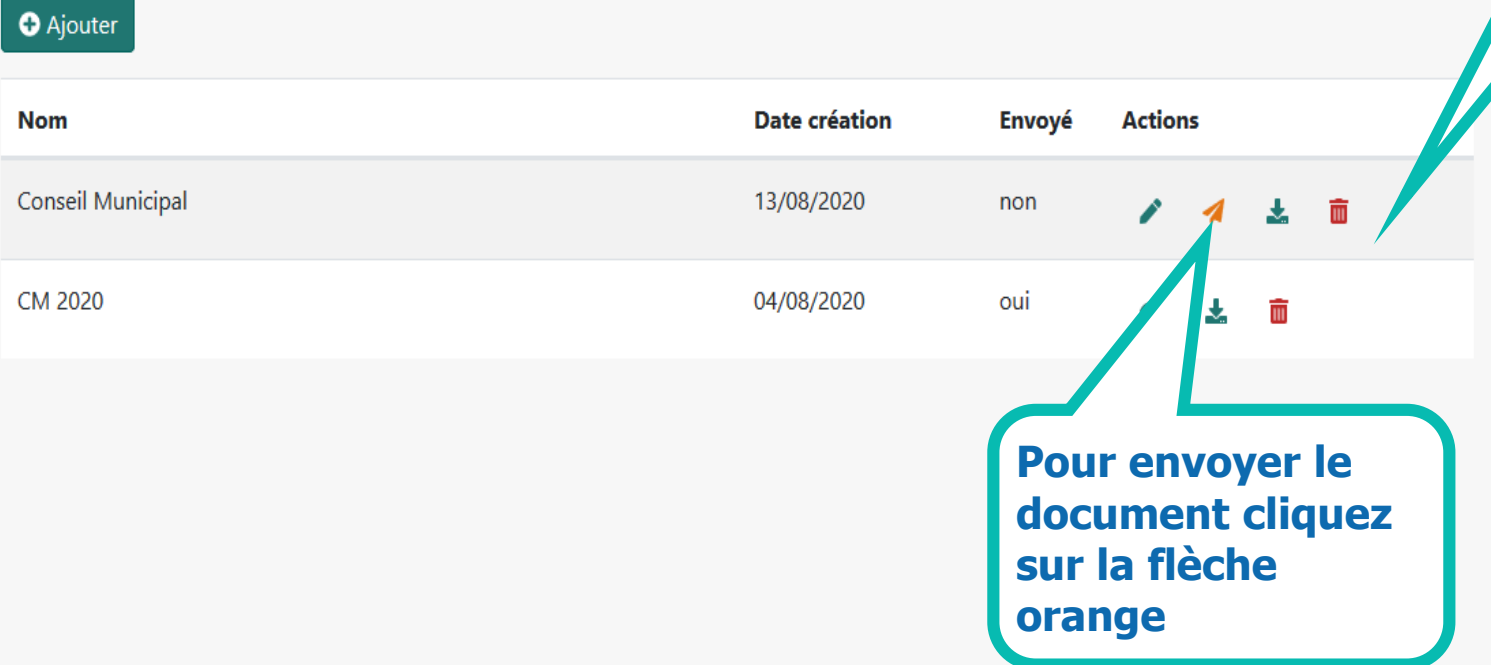

**Une fois les** dossiers créés vous pouvez les transmettre à la liste de diffusion associée

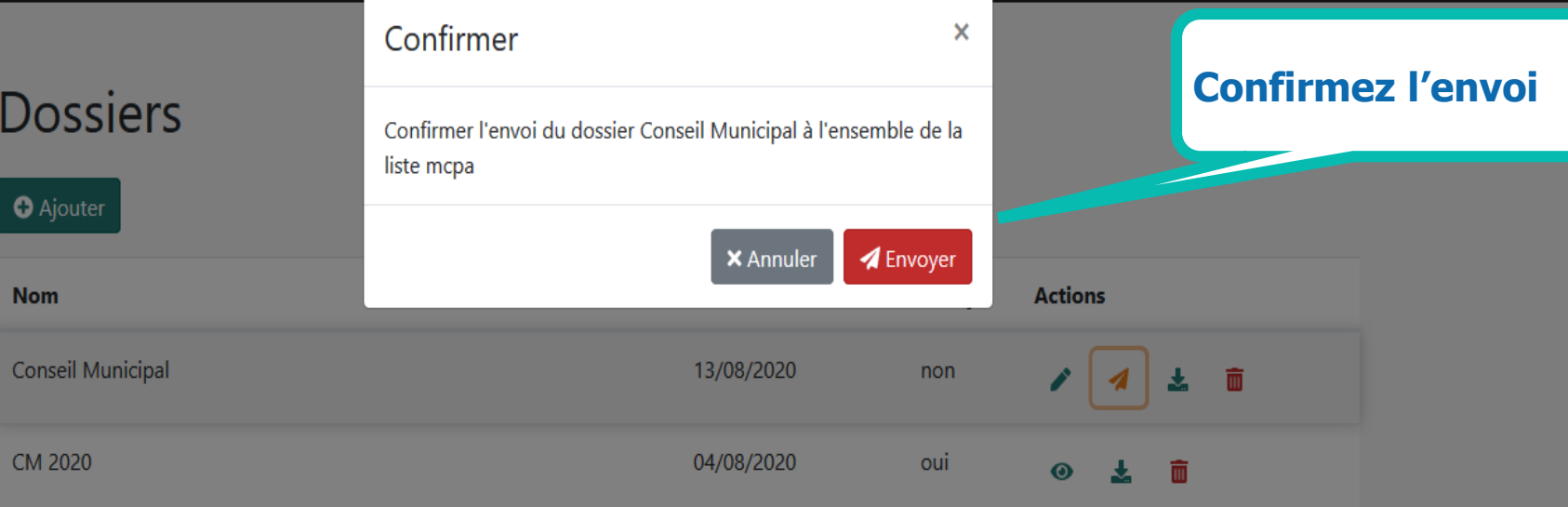

### **Un message** apparait pour<br>confirmer l'envoi

#### **Dossiers**

votre dossier a été envoyé à la liste mcpa

**O** Ajouter

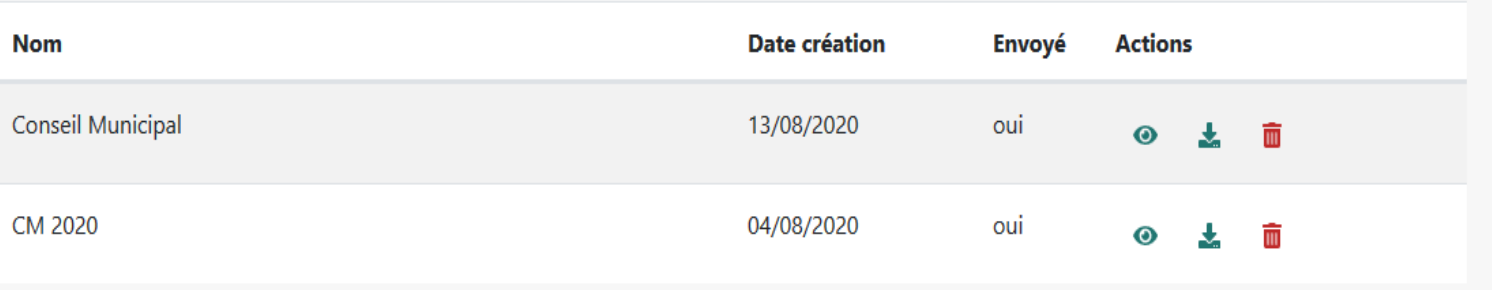

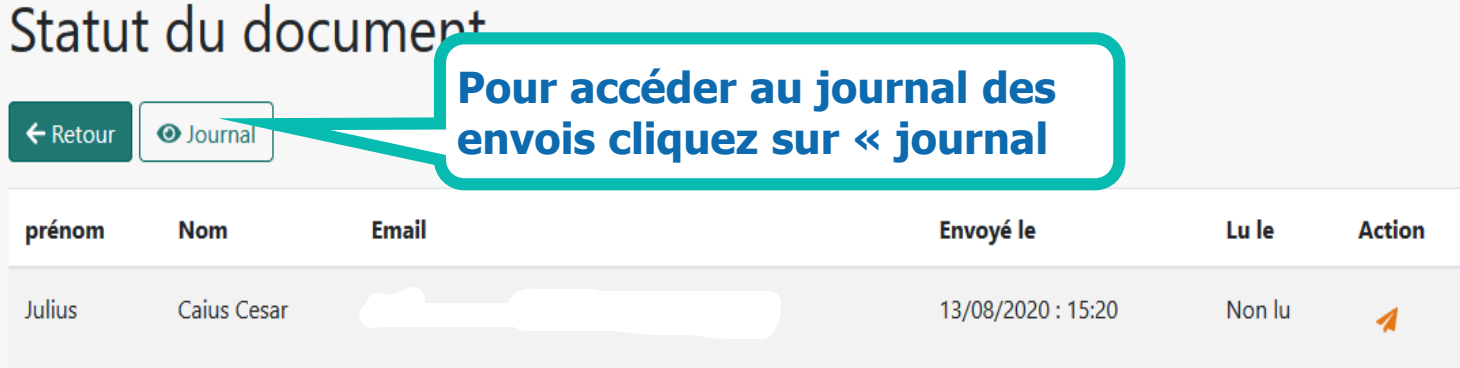

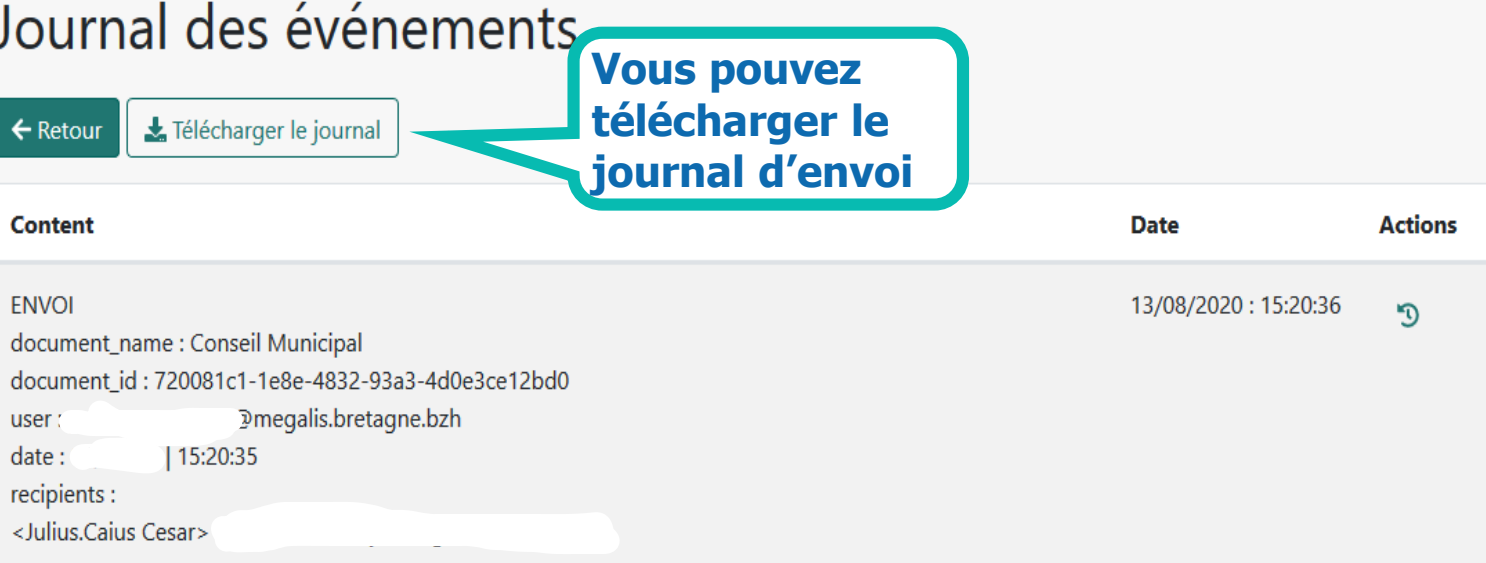

4- Modifier le modèle d'email

**mots de passe**

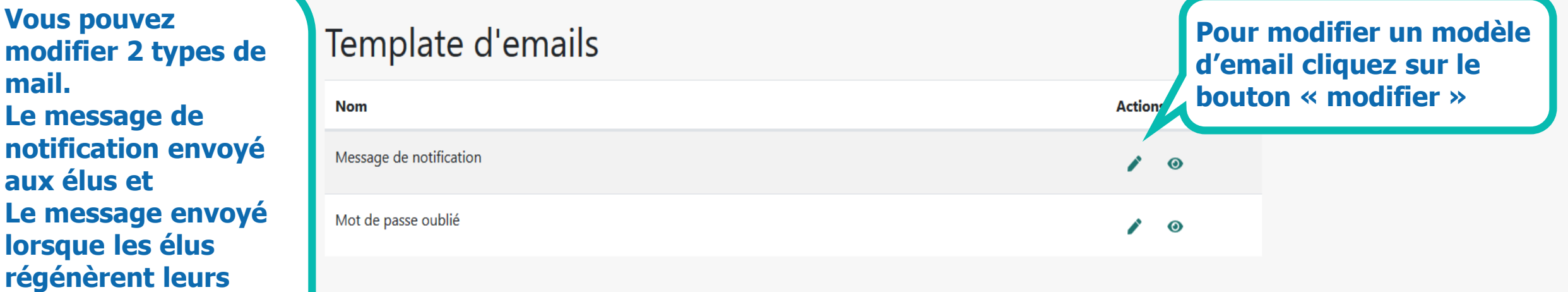

#### Modifier un template d'email

 $\leftarrow$  Retour

Vous disposez des variables suivantes pour vos messages :

- #linkUrl# : Lien pour accéder au dossier

- #reinitLink# : Lien de réinitialisation du mot de passe

#### \* Contenu

bonjour, <br>

Un dossier a été mis à votre disposition. veuillez cliquez sur le lien pour le consulter <br> #linkUrl#

Vous pouvez modifier le contenu du mail qui sera envoyer à vos élus

> Une fois modifié, cliquez sur « enregistrer »

**B** Enregistrer **X** Annuler

#### Modifier un template d'email

 $\leftarrow$  Retour

Vous disposez des variables suivantes pour vos messages :

- #linkUrl# : Lien pour accéder au dossier

- #reinitLink# : Lien de réinitialisation du mot de passe

#### \* Contenu

bonjour, <br>

Vous avez effectuer une demande remise à zéro de mot de passe <br> Veuillez Cliquer ici pour le réinitialiser #reinitLink#

Vous pouvez faire de même avec le message de régénération de mot de passe

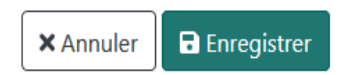

## Récupérer le document coté élu

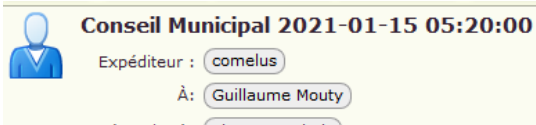

Expéditeur : comelus À: Guillaume Mouty Répondre à: Thomas Dubois

bonjour,

Un dossier a été mis à votre disposition. veuillez cliquez sur le lien pour le consulter Accéder au dossier

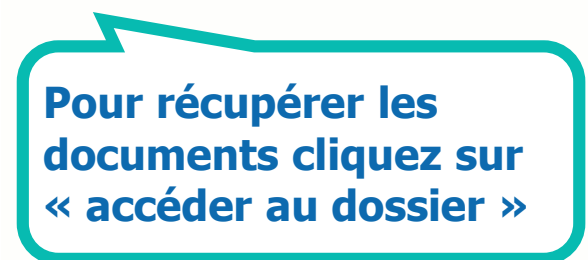

Vous recevrez un mail comme celui-ci. À partir duquel vous pouvez récupérer vos documents

13 Janvier 2021 15:05

Préreguis

**Vous serez redirigé vers l'interface comélus**

# comélus

Veuillez saisir l'adresse email sur laquelle vous avez reçu le lien

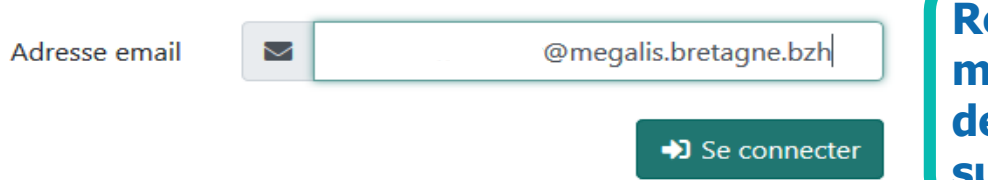

**Renseignez votre adresse mail (celle qui a reçu le mail de notification)puis cliquez sur « se Connecter »**

#### Récupération des pièces

#### Bonjour

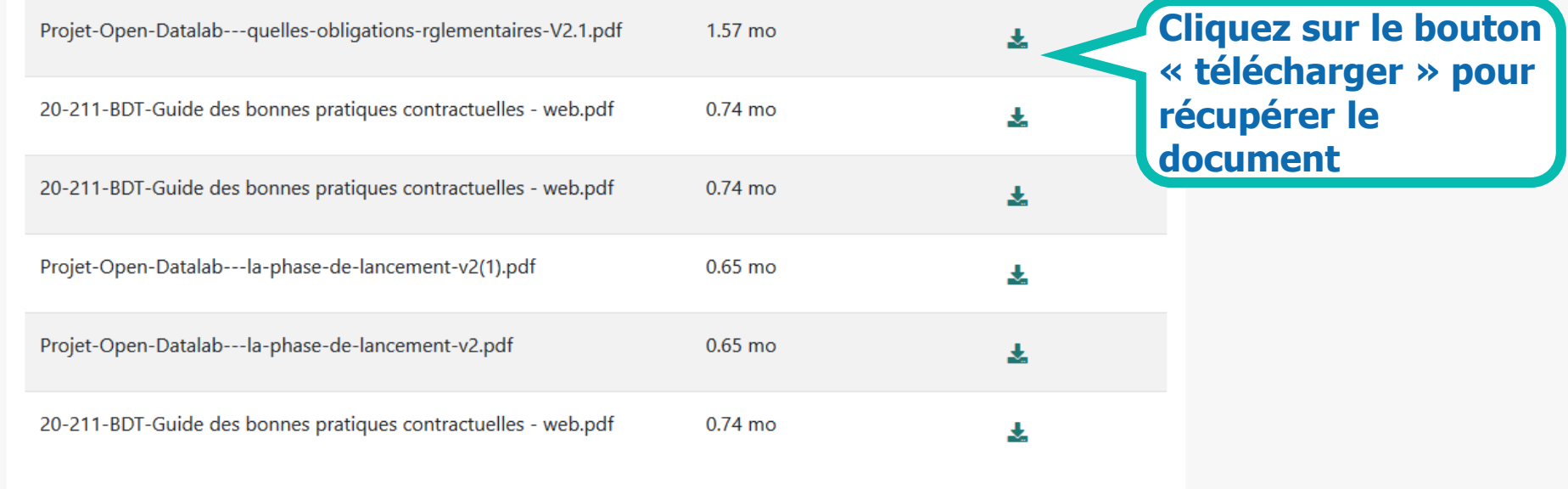

#### Vous pouvez télécharger<br>chaque document du conseil communautaire

# IDELIBRE

# Paramétrer la clef API sur idelibre

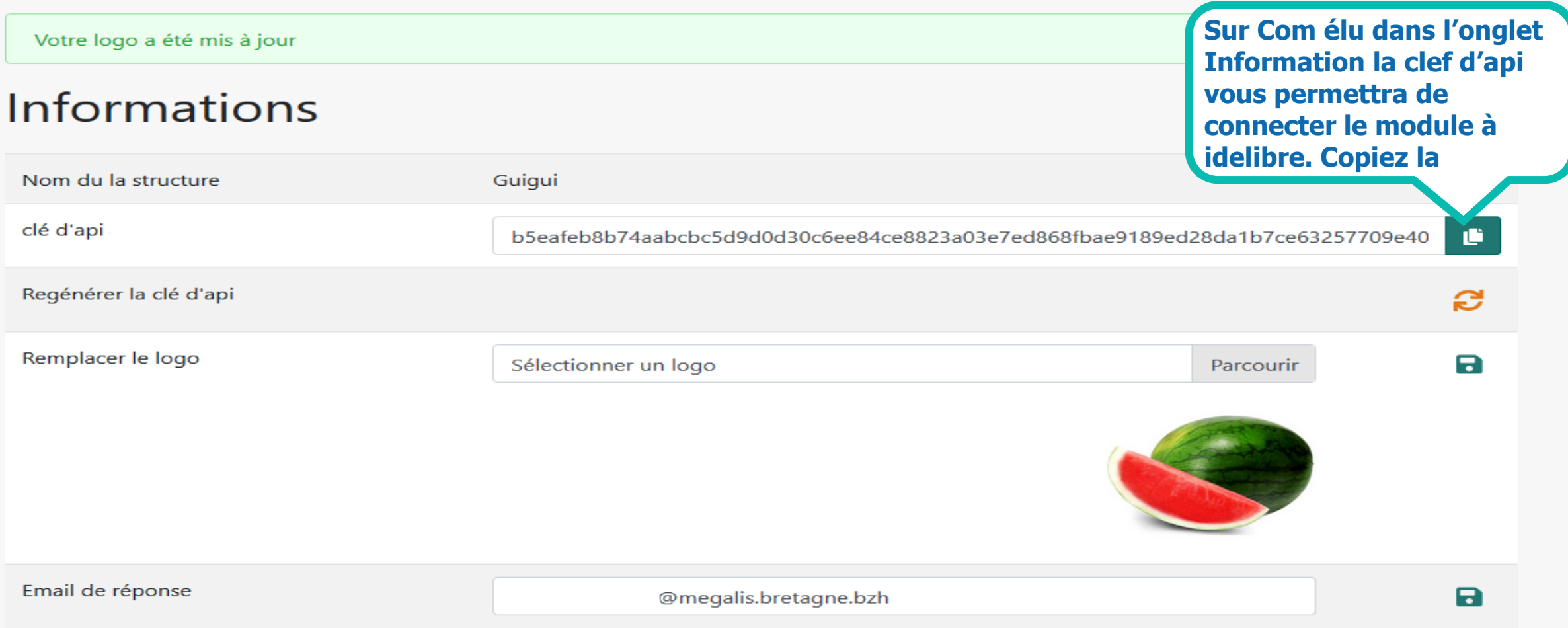

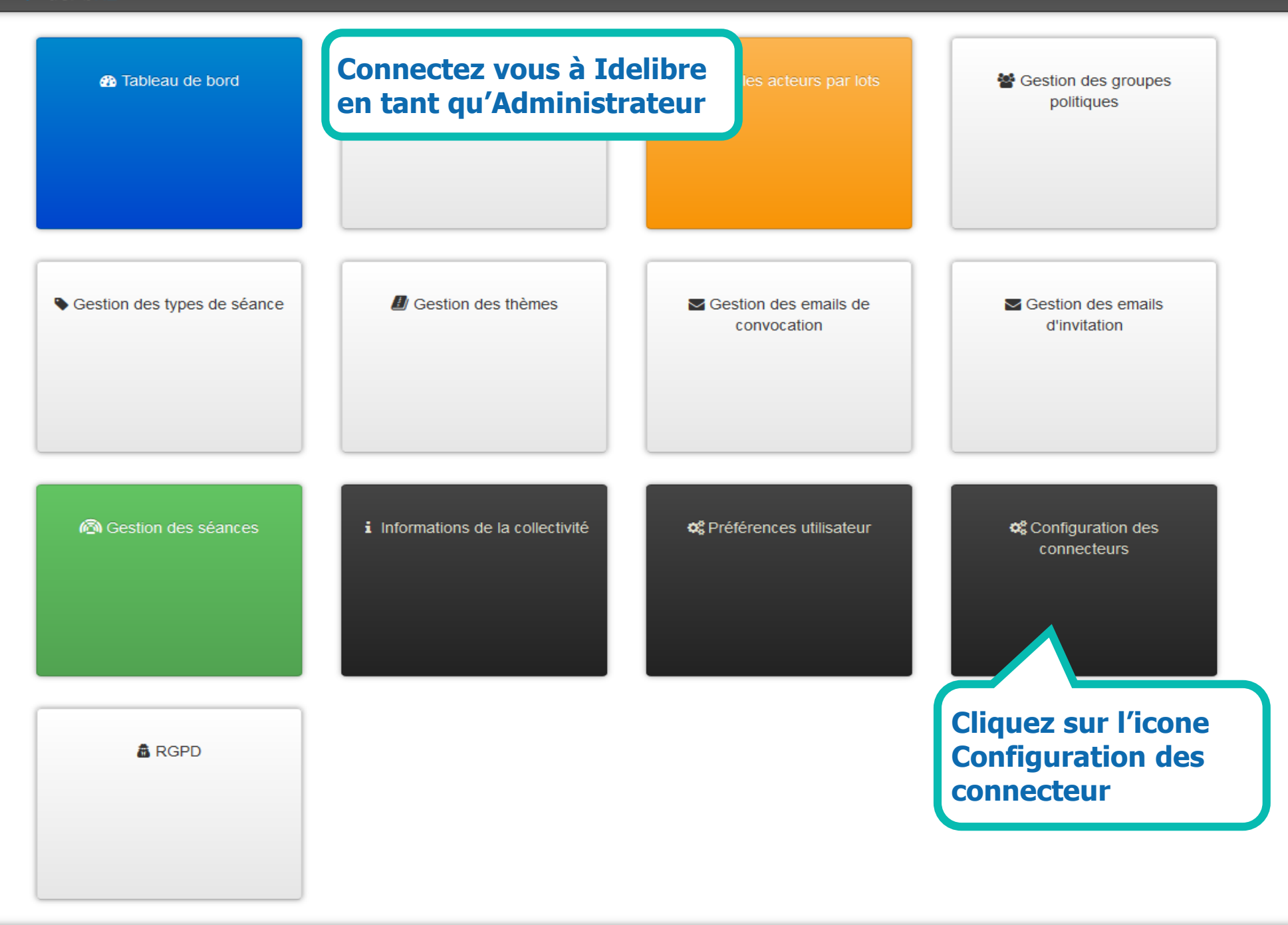

#### Gérer les connecteurs

Vous pouvez ici configurer les connecteurs Ismessage et comélus. Il est nécessaire de posséder un compte sur ces applications pour cela.

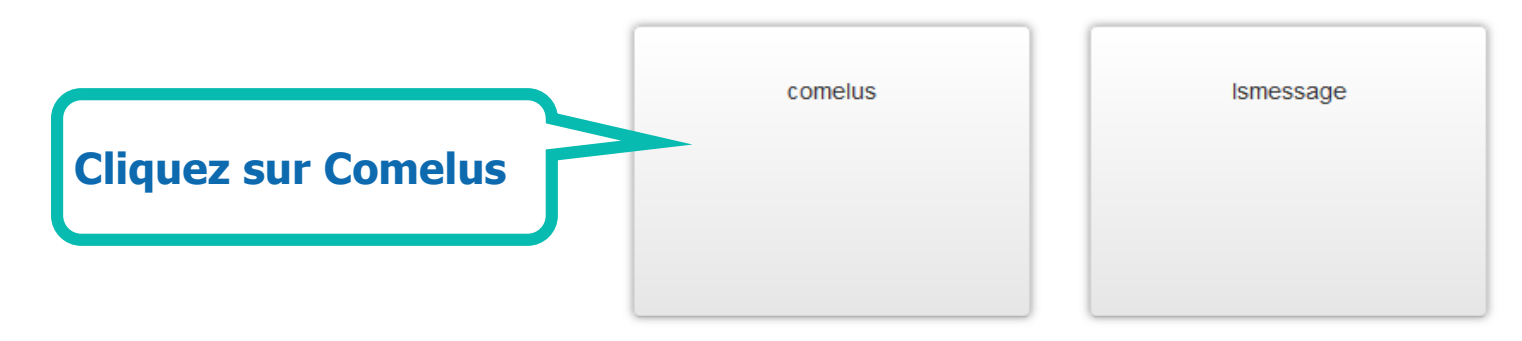

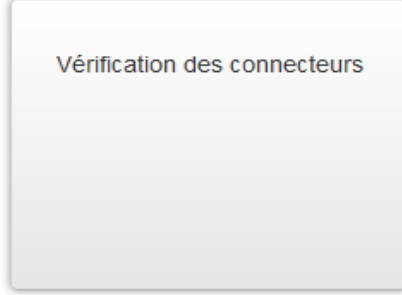

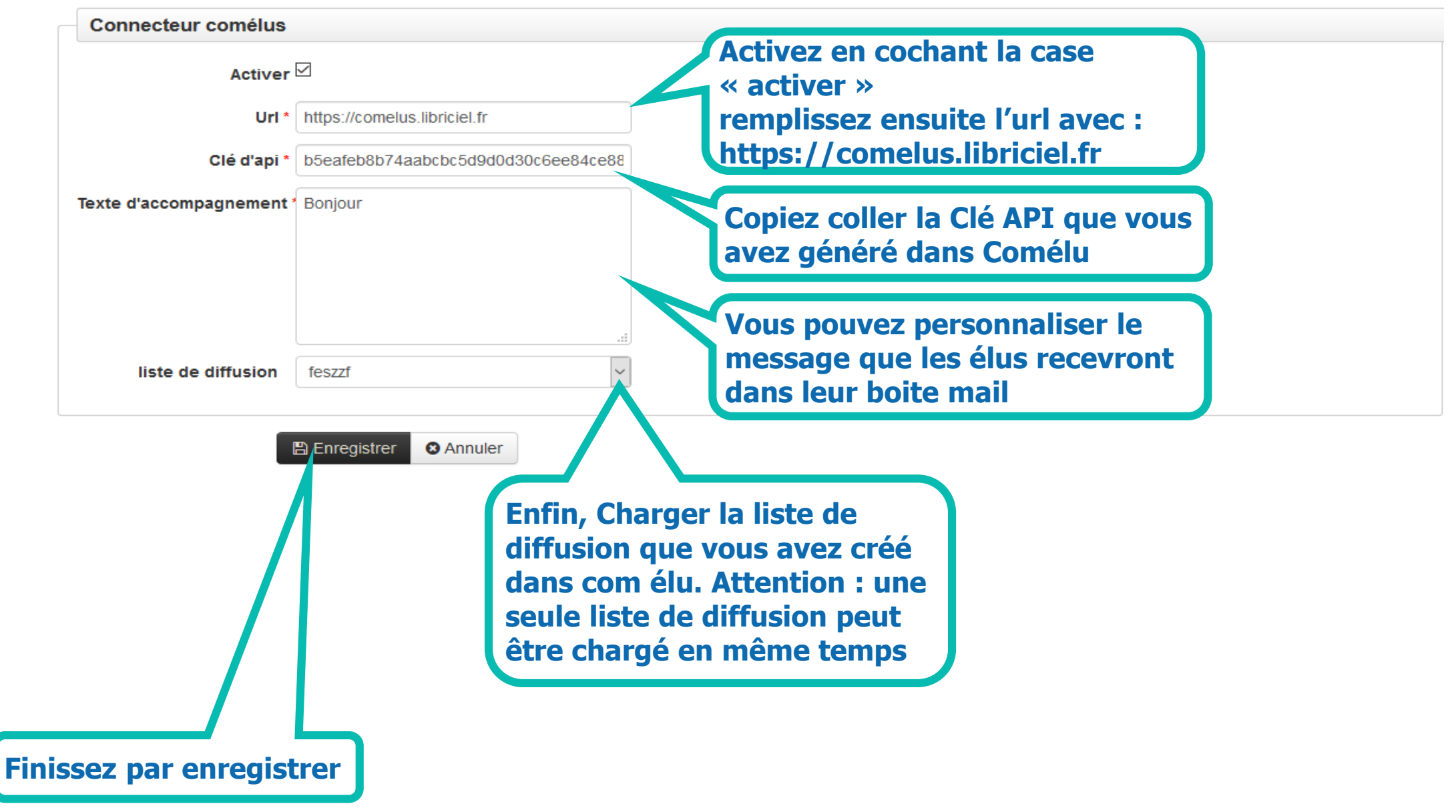

## Paramétrez vos séances

Vous pouvez choisir pour chaque séance si vous activez l'envoi aux conseillez municipaux

(Conseillé)

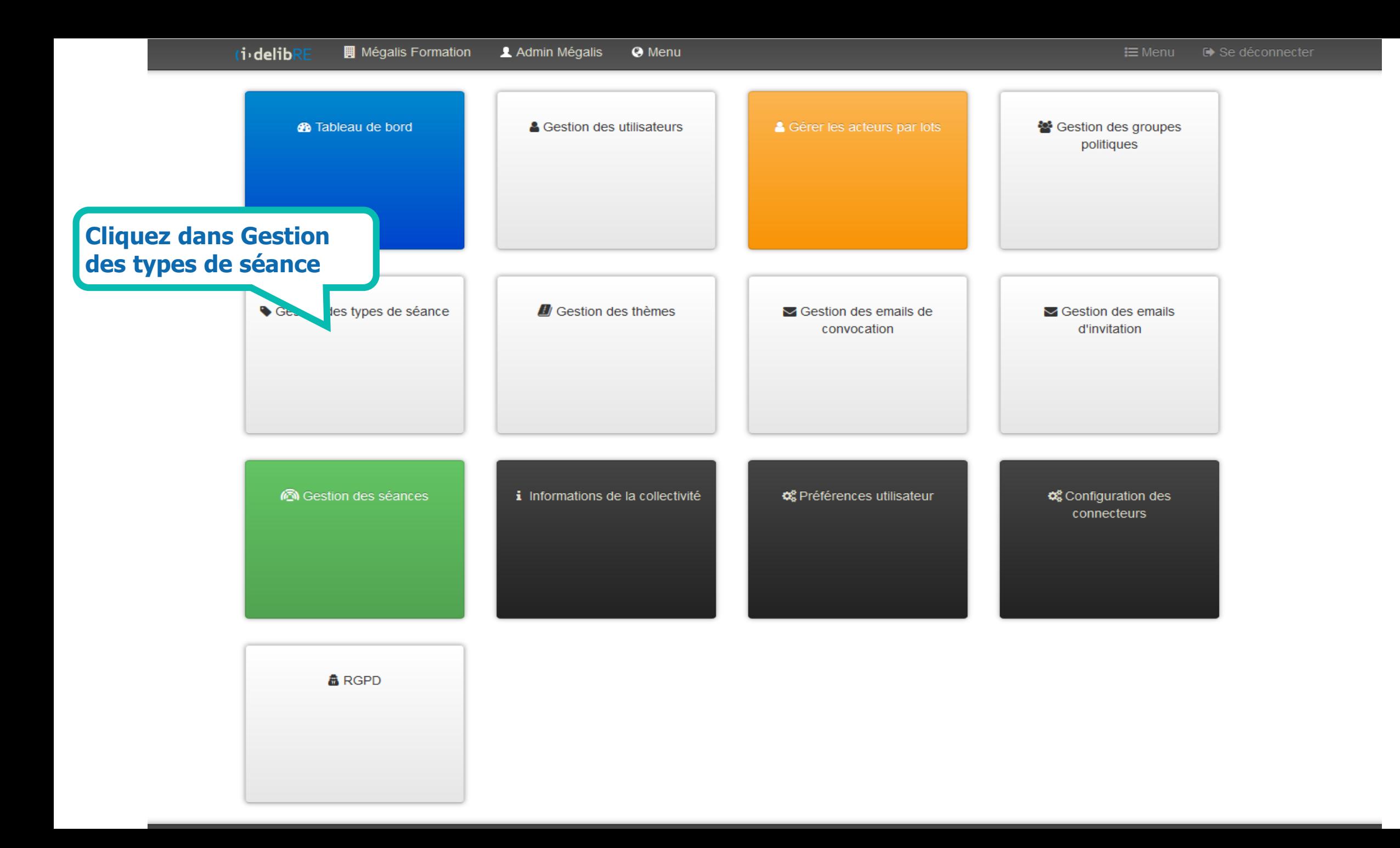

#### Liste des types

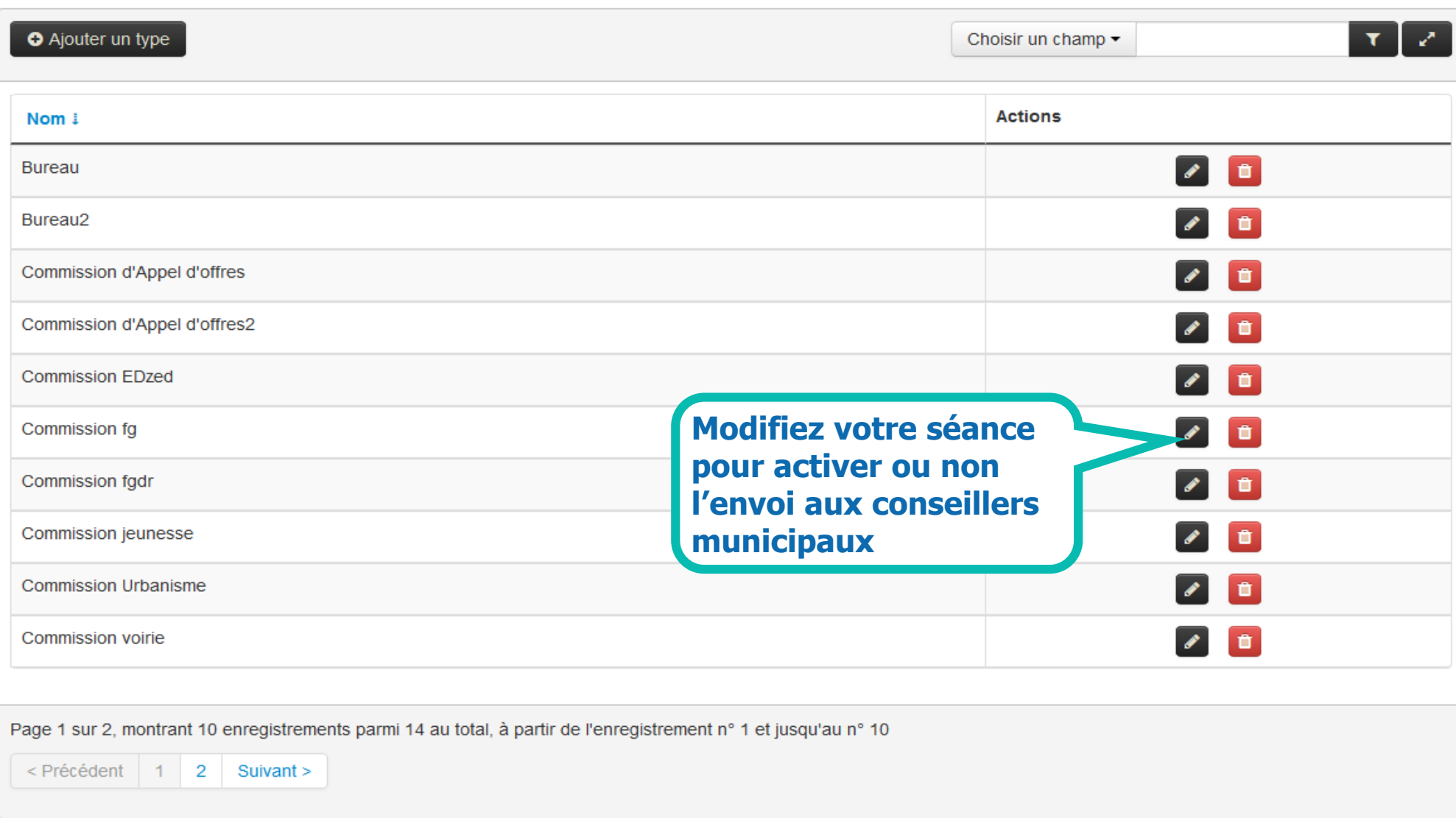

![](_page_51_Picture_30.jpeg)

B Enregistrer **C** Annuler

![](_page_52_Picture_25.jpeg)

![](_page_52_Picture_26.jpeg)

 $\blacksquare$ 

20-211-BDT-Guide des bonnes pratiques contractuelles - web

20-211-BDT-Guide des bonnes pratiques contractuelles - web.pdf

0.74 Mo